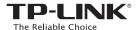

# **Quick Installation Guide**

Applicable Model:
TL-WA855RE

### **LED Explanation**

| Status     | Color  | Indication                                                                    |
|------------|--------|-------------------------------------------------------------------------------|
|            | Green  | The extender is connected to the router, and is in a <b>good location</b> .   |
| (On)       | Orange | The extender is connected to the router, but is too far away from the router. |
|            | Red    | No active connection.                                                         |
| (Blinking) | Green  | WPS connection is in progress, or the extender is initializing.               |
| (Off)      |        | The extender is off.                                                          |

# Option ONE Quick Setup using the WPS Button

WPS is an easier way to extend your host network. We recommend you to use this way if your host router has a WPS button.

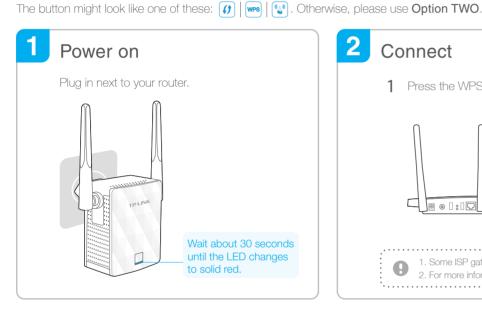

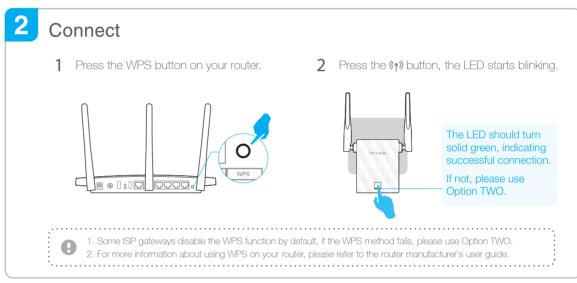

## 3 Relocate

- 1 Plug in the extender **halfway** between your router and the Wi-Fi dead zone.
- Wait about 1 minute until the LED is lit with a solid green. If not, relocate it closer to the router to achieve better signal quality.

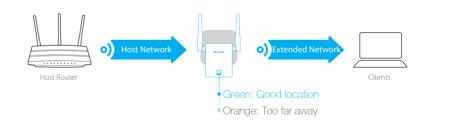

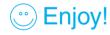

The extender adds **\_EXT** to the end of the host network's SSID and uses the same Wi-Fi password.

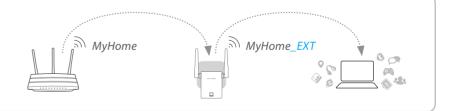

### **Entertainment Adapter**

The extender can be used as a wireless adapter to connect any Ethernet-only device such as a Blu-ray player, game console, DVR, or smart TV to your Wi-Fi network.

First, connect the extender to your router using Option ONE or Option TWO, then connect the extender to your Ethernet-only device via an Ethernet cable.

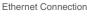

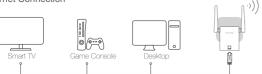

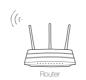

# **TP-LINK Tether App**

Tether app provides a simple, intuitive way to access, manage your extender using your iOS or Android devices. Note: AP mode of the extender is not supported by the Tether.

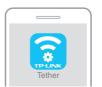

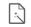

Setup the extender

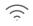

Modify current settings

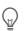

Turn on/off the LED on the phone

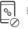

Block unwelcome devices

How to begin?

- | 1. Download the Tether app from the Apple App Store or Google Play Store.
- 2. Ensure your device is wirelessly connected to the extender or to the host router
- 3. Launch the app and start managing your extended network.

### **Option TWO** Quick Setup using Web Browser

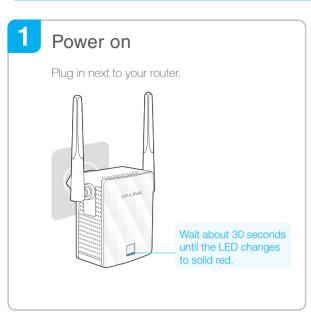

# 2 Connect to the extender

#### For Windows Users

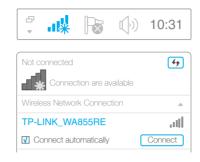

- 1. Unplug the Ethernet cable from your computer (if any).
- 2. Click the Wi-Fi icon on the taskbar and connect to the extender's network **TP-LINK WA855RE**.

#### For Mac OS X Users

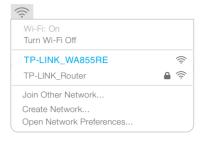

- 1. Unplug the Ethernet cable from your Mac (if any).
- Click the Wi-Fi icon in the top right corner of the screen and connect to the extender's network TP-LINK\_WA855RE.

# 3 Configure

1 Launch a web browser and type http://tplinkrepeater.net in the address field. Enter admin (all lowercase) for both Username and Password, then click Login.

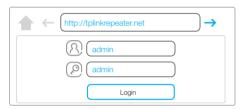

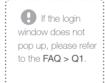

2 Create an account for secure management purpose, then click Confirm.

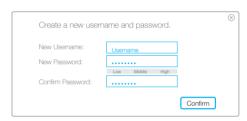

3 Select your router's 2.4GHz Network and enter its wireless password (NOT the account password you just created for management), then click Next.

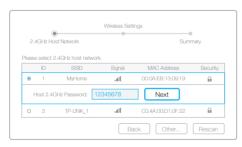

4 Either keep the default SSID or customize it for extended 2.4GHz network, then click **Next**.

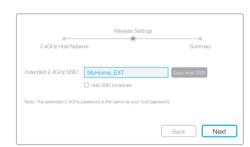

5 Verify your wireless settings and click **Save**.
Then check the LED

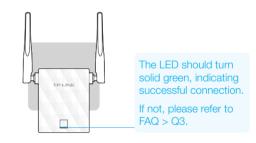

### 4 Relocate

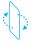

Flip this piece of paper, and refer to Step 3 of Option ONE.

# Enjoy!

Unless you customized the extended network name during the configuration, the extender adds **\_EXT** to the end of the host network's SSID and uses the same Wi-Fi password.

### FAQ(Frequently Asked Questions)

### Q1. Why can't I see the login page after entering http://tplinkrepeater.net in the

- A1: Make sure your computer is connected to the extended network.
- A2: Make sure your computer is set to obtain an IP address automatically.
- A3: Use the IP address to access the extender. The default IP is 192.168.0.254. If the extender has connected to the router, you should go to your router's DHCP client list to obtain the extender's current IP address.
- A4: Reset the extender and connect to its wireless network, enter http://tplinkrepeater.net or 192.168.0.254 in the web browser and press Enter.

If the problem still exists, please refer to the FAQ at www.tp-link.com for detailed instructions.

#### Q2. How do I reset the extender?

A: While the extender is powered on, use a pin to press the **RESET** button, the LED should turn off momentarily, then release the button.

# Q3. Why the LED doesn't turn solid green (or orange) after I completed Option TWO?

- A1: You may have entered the incorrect Wi-Fi password of your host network during the configuration. Please log into the extender's web management page to check the password and try again.
- A2: Reset the extender and go through the configuration again.

# Q4. I enabled a wireless MAC filter, wireless access control, or access control list (ACL) on my router, what should I do before configuring and using the extender?

- A: If your host router's wireless MAC filter, wireless access control, or access control list (ACL) is enabled, you may need further settings on the router so that devices connected to the extended Wi-Fi have no problem to access the Internet.
  - For details, please visit www.tp-link.com and refer to the FAQ section in the extender's User Guide.